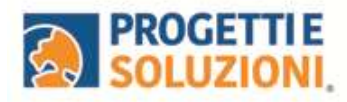

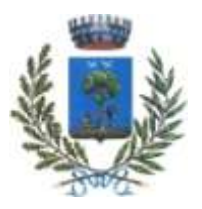

## **COMUNE DI ALBEROBELLO Guida operativa per l'iscrizione al servizio: TRASPORTO - MENSA SCOLASTICA 2023 - 2024**

# **Accedere al link<https://www.schoolesuite.it/default1/alberob> tramite PC o Tablet (non da APP)**

### **PROCEDURA DI ACCESSO:**

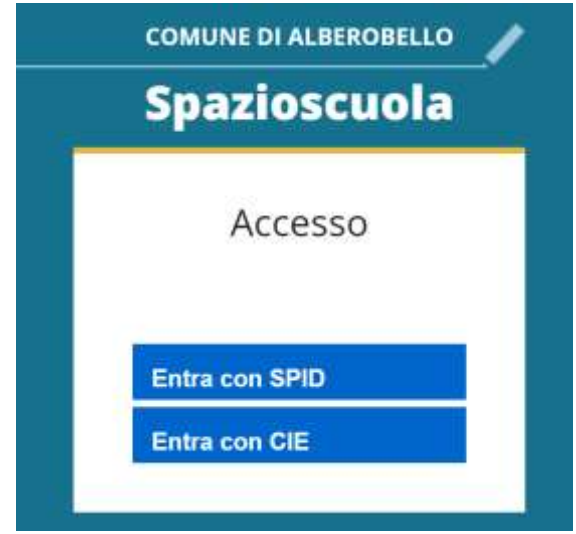

#### PROCEDURA DI ISCRIZIONE AL SERVIZIO:

1. Effettuato l'accesso, sarà possibile proseguire scegliendo la voce in alto a destra "Iscrizioni online".

NB: Ci sarà la comunicazione che il Codice Fiscale non è riconosciuto, in quanto dovrete cliccare ISCRIZIONI ONLINE al fine di essere riconosciuti.

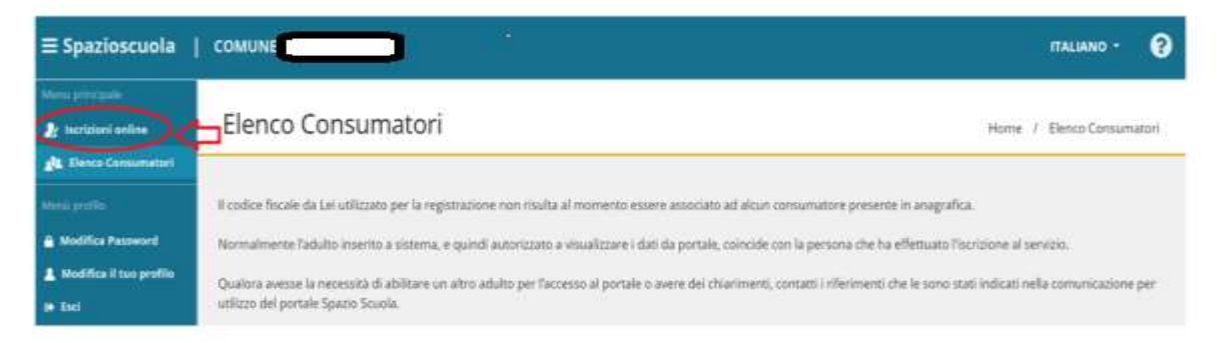

2. Lettura e accettazione del documento:

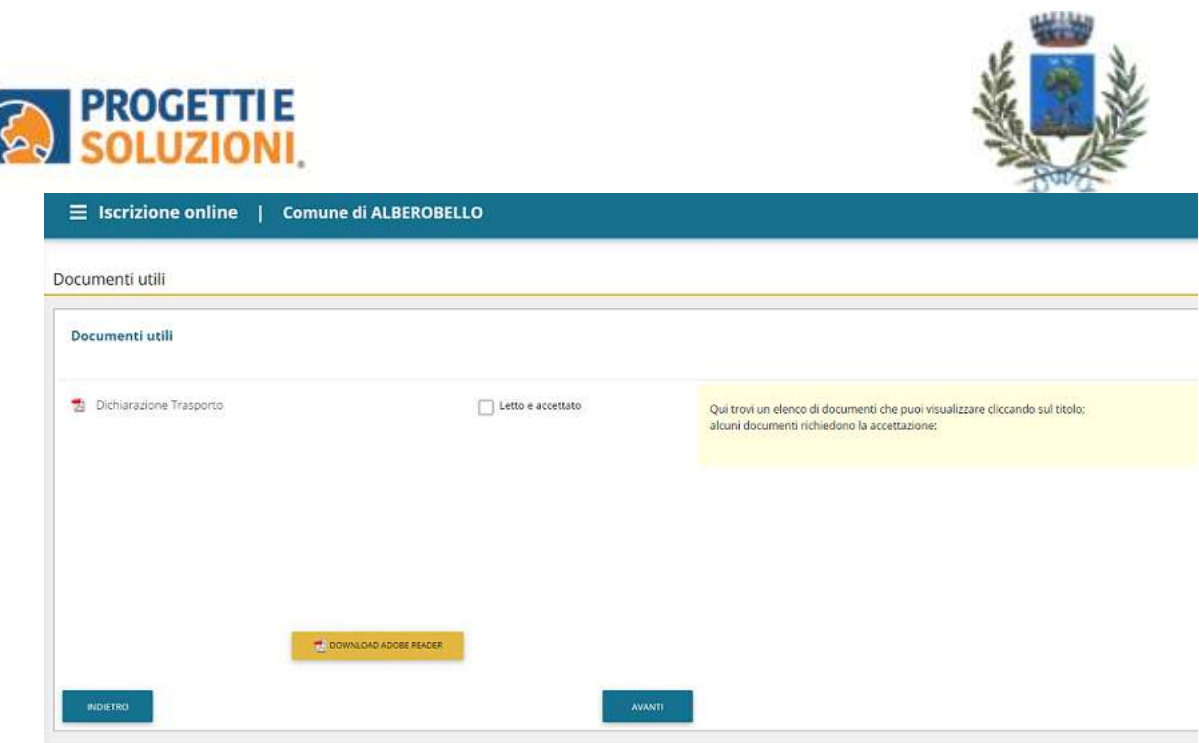

 $\blacksquare$ 

3. Nella schermata successiva, in caso di nuova iscrizione cliccare sul pulsante "Iscrivi un nuovo consumatore", altrimenti cliccare in corrispondenza del nome dell'alunno da iscrivere e cliccare "Avanti".

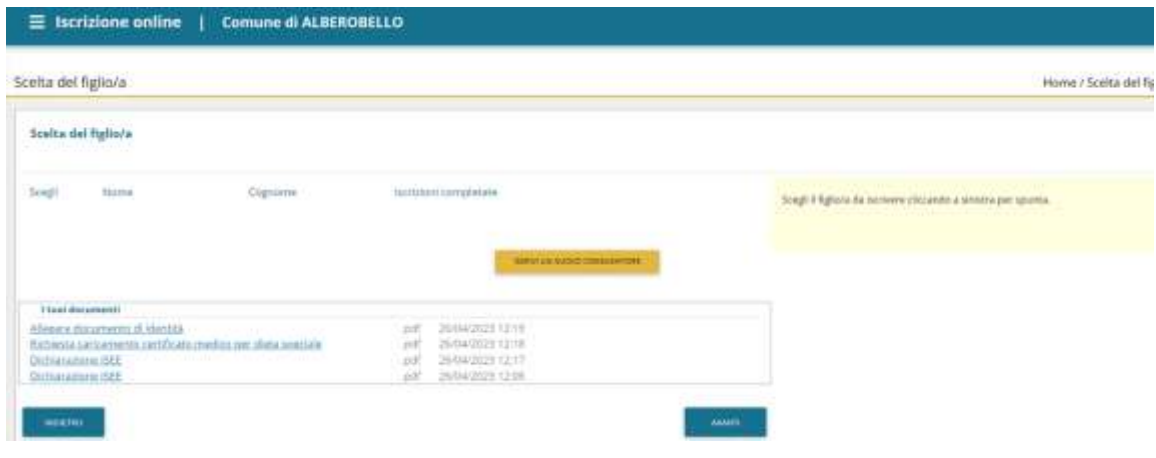

4. Inserire i dati anagrafici del proprio figlio (tutti i campi sono obbligatori), e cliccare su "Avanti

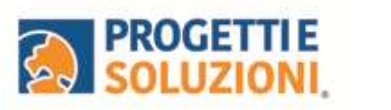

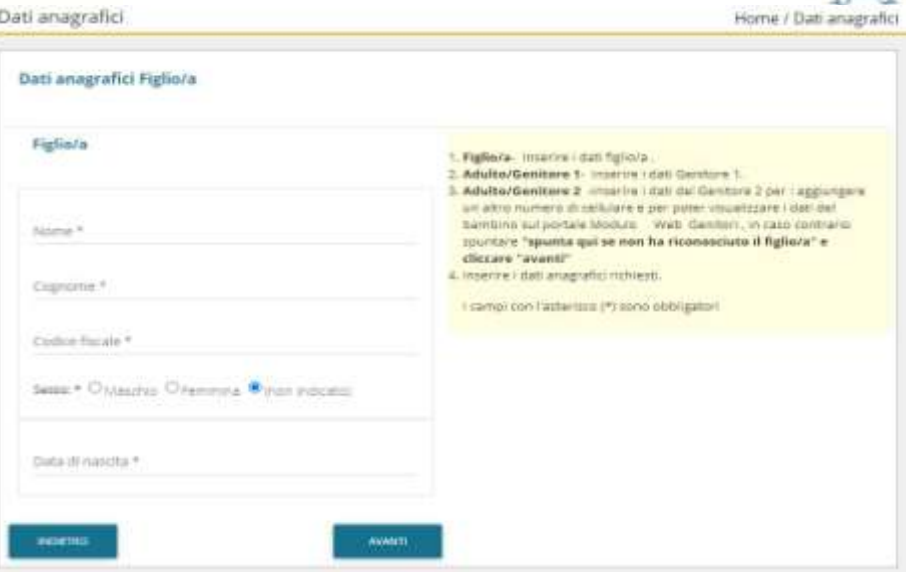

5. Inserire i dati anagrafici del primo genitore (i campi con \* sono obbligatori) e cliccare su "Avanti".

**N.B. in caso di modifica nel corso dell'anno di indirizzo di posta elettronica e/o di numero di cellulare, comunicare OBBLIGATORIAMENTE queste modifiche in modo tempestivo all'Ufficio Servizi Scolastici del Comune tramite e-mail [\(istruzione@comunealberobello.it\)](mailto:istruzione@comunealberobello.it) o di persona.** 

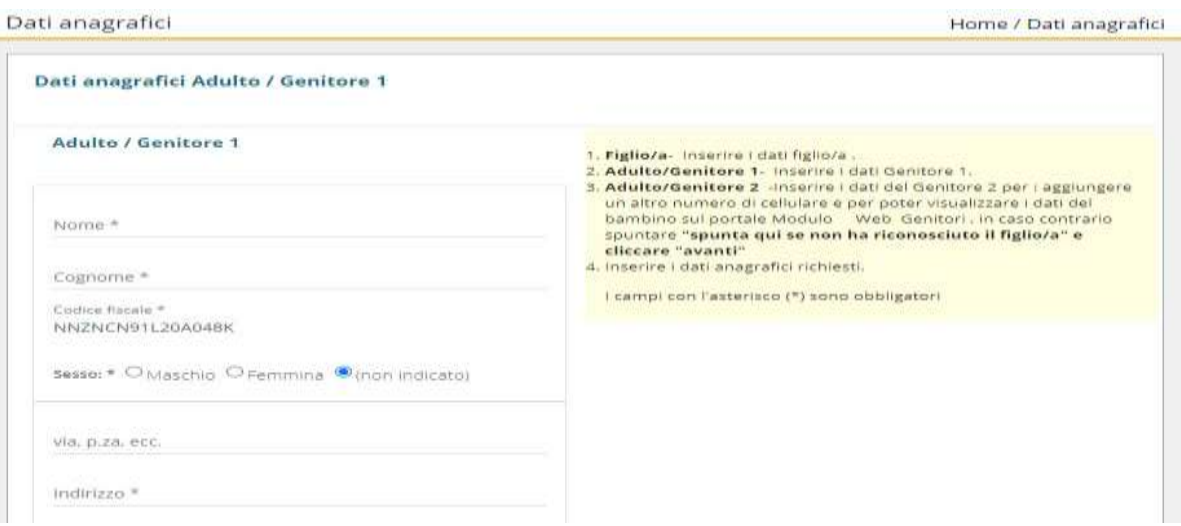

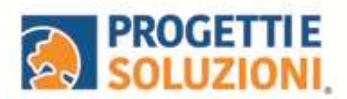

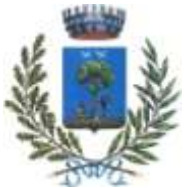

6. *(Facoltativo)* Inserire i dati anagrafici del secondo genitore. Nel caso si volesse saltare questo passaggio, appore spunta nella casella in alto e cliccare su "Avanti".

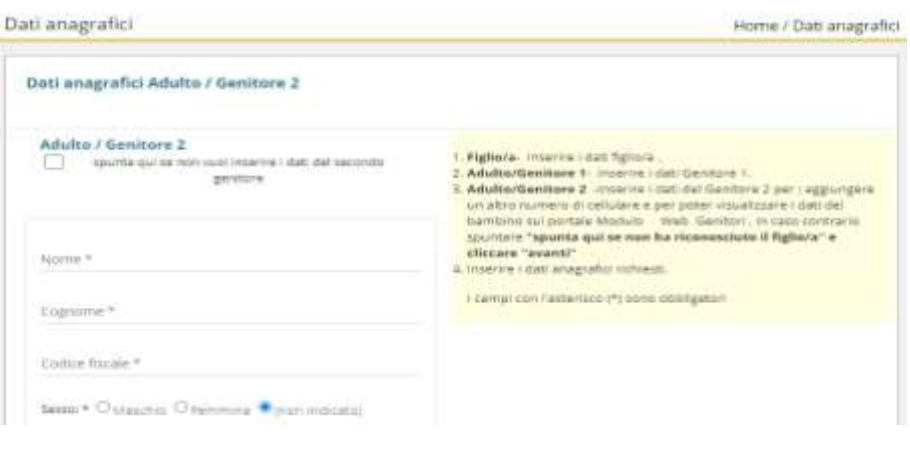

7. Inserire i dati richiesti nella pagina riguardante le informazioni utili per l'ufficio. Seguire la legenda che troverete sulla vostra destra.

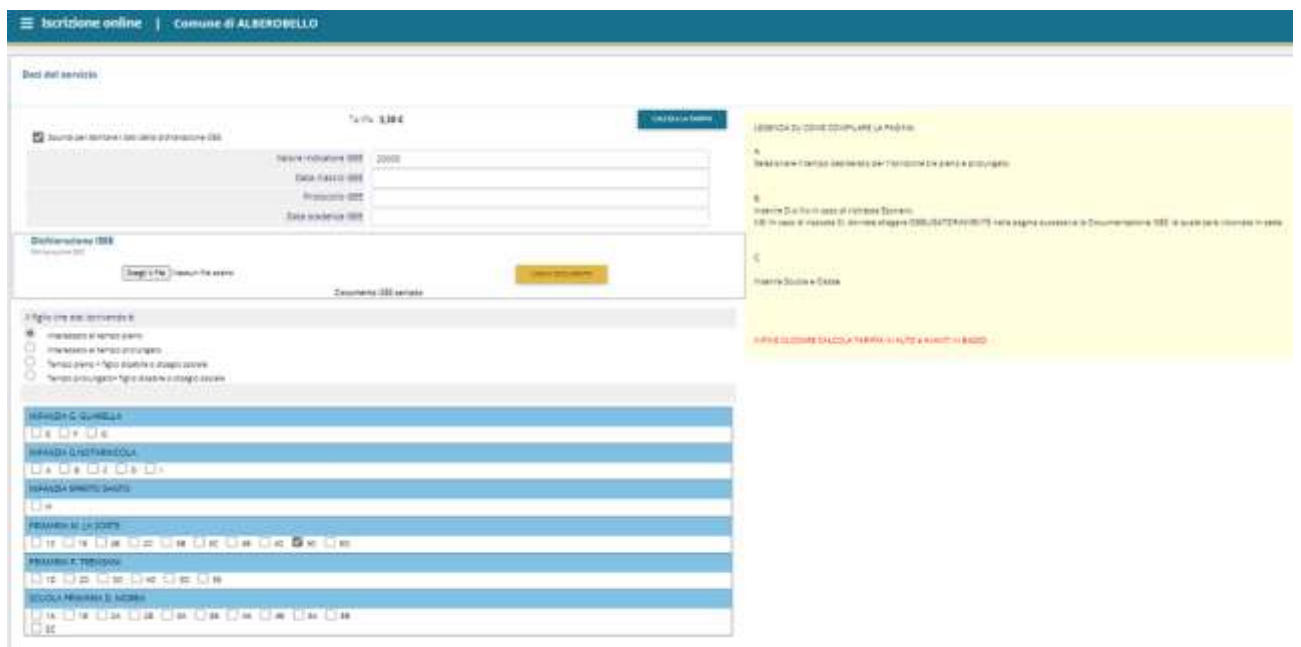

### **Servizio refezione:**

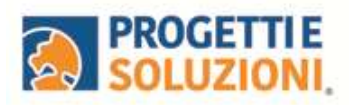

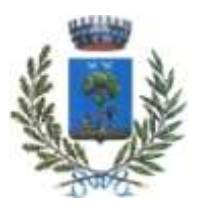

# **Servizio trasporto:**

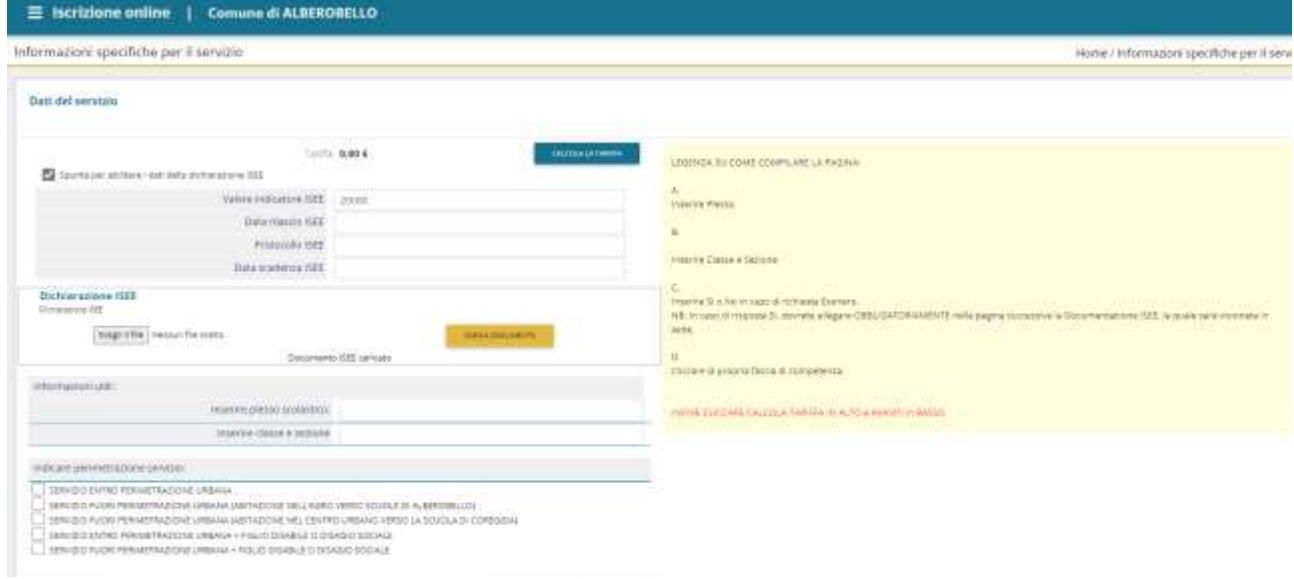

8. Allegare i documenti richiesti, se in possesso:

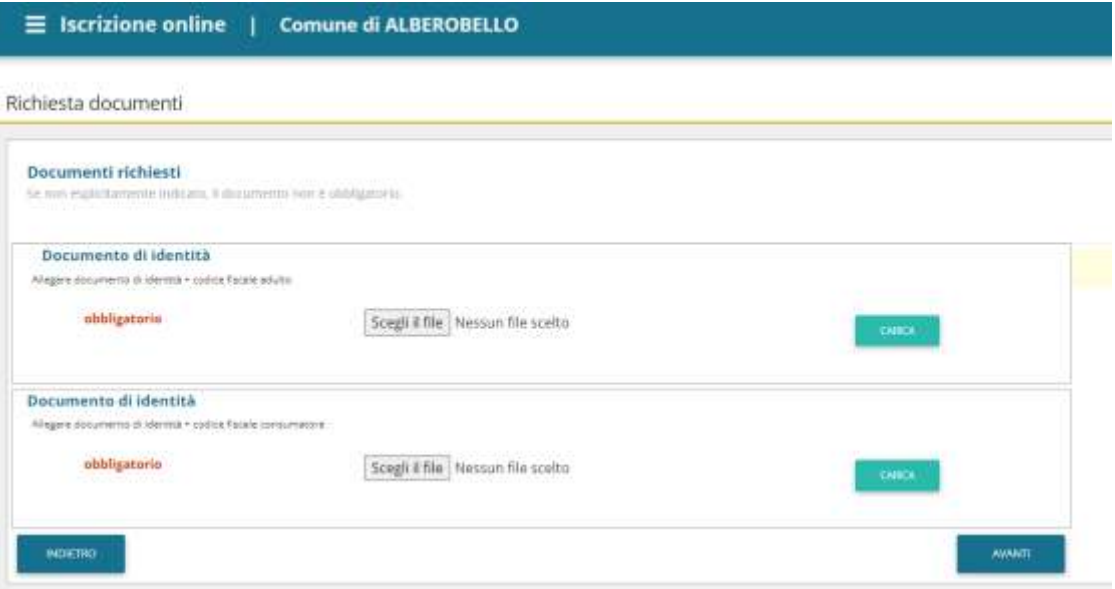

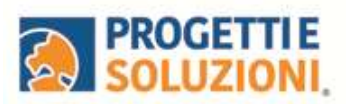

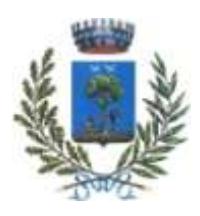

9. "Verificare i dati inseriti nella domanda", spuntare la dichiarazione di responsabilità, confermare e stampare la domanda definitiva.

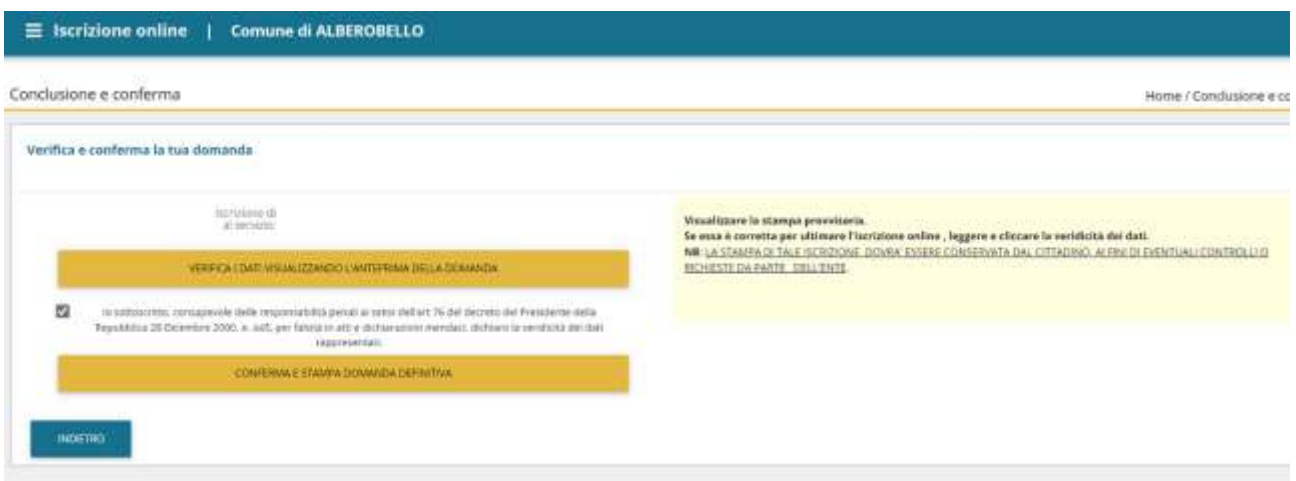